# **SCRUTINIO ON LINE**

## **1° PERIODO**

MANUALE OPERATIVO PER IL DOCENTE Interfaccia PC – Ipad

### **Sommario**

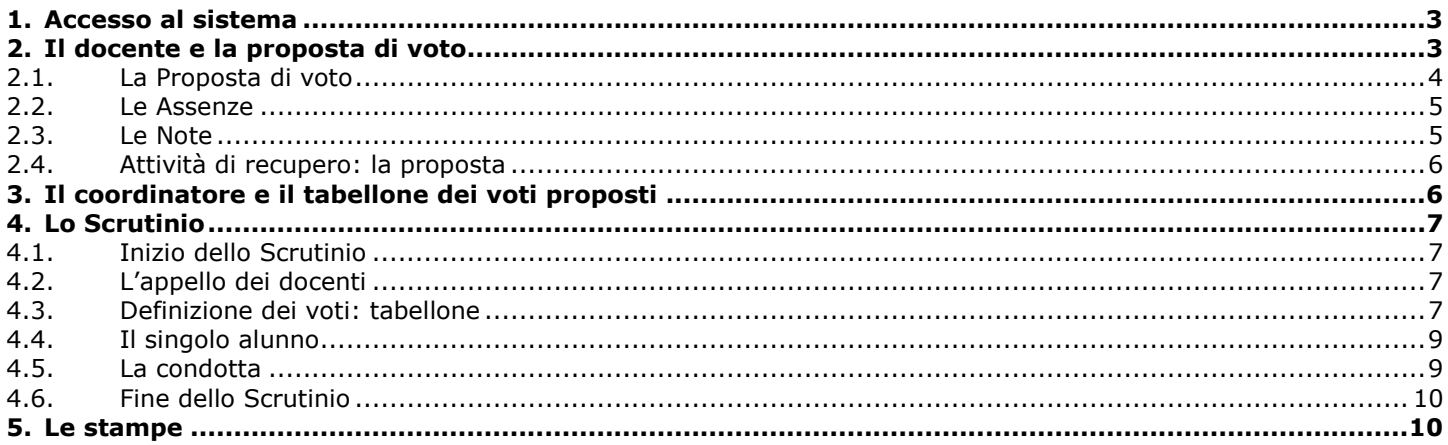

#### **1. Accesso al sistema**

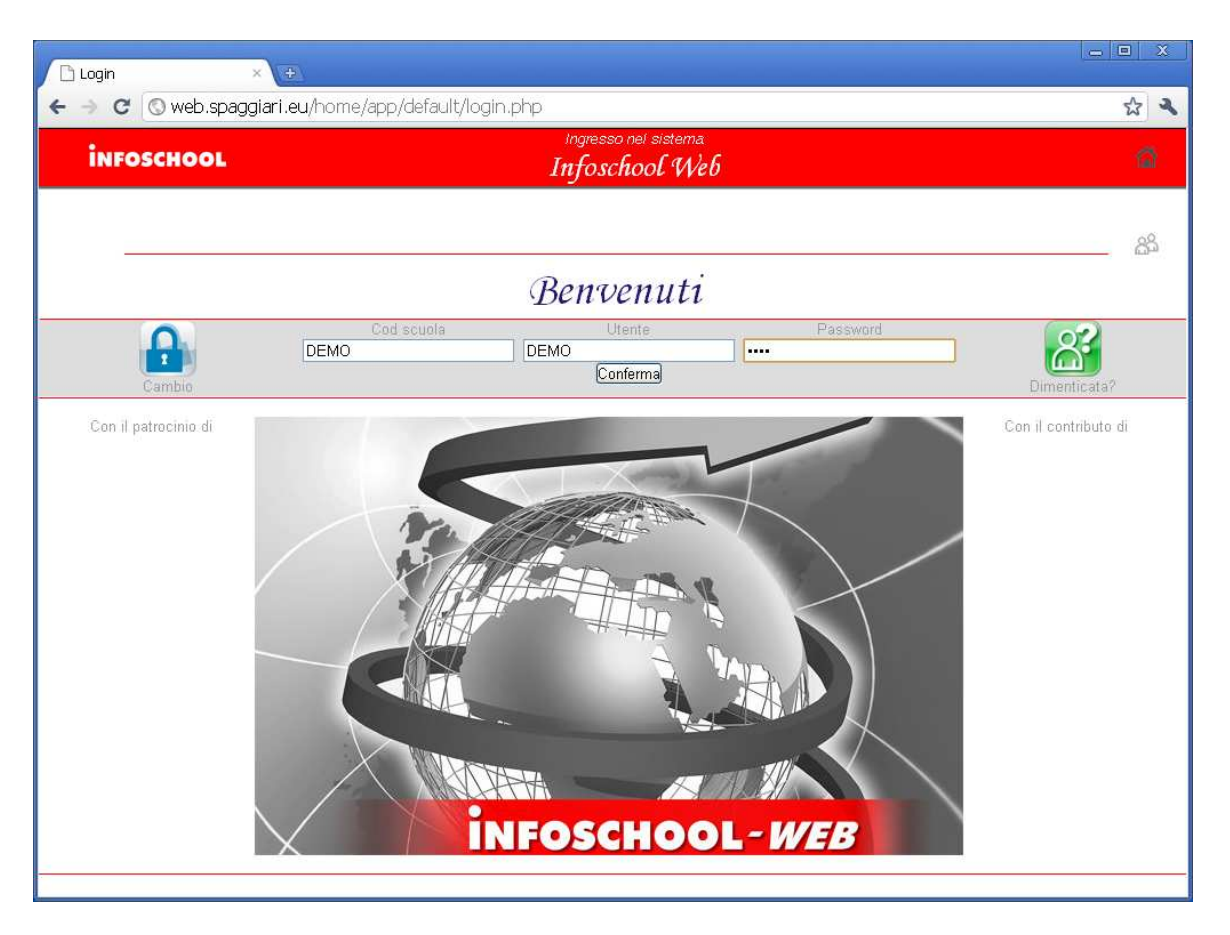

Per inserire le proprie proposte di voto, il docente apre il browser di accesso ad Internet e digita l'indirizzo: **http:\\web.spaggiari.eu** oppure accede direttamente cliccando sul link presente sul sito web della propria scuola.

Ogni docente inserisce la **Login personale** rilasciata dall'*amministratore del sistema*:

- Codice Scuola: identifica la Scuola (eventuale: necessario se non già presente);
- **Utente:** identifica il docente:
- **Password:** premere il pulsante *Dimenticata?* per recuperare la password, *Cambio* per modificarla.

#### **2. Il docente e la proposta di voto**

Il docente, per inserire la proposta di voto, entrerà nel giornale del professore, alla voce **Voti**.

Piero Angela x Giornale professore **CLASSEV/VA** 

#### Tutte le classi

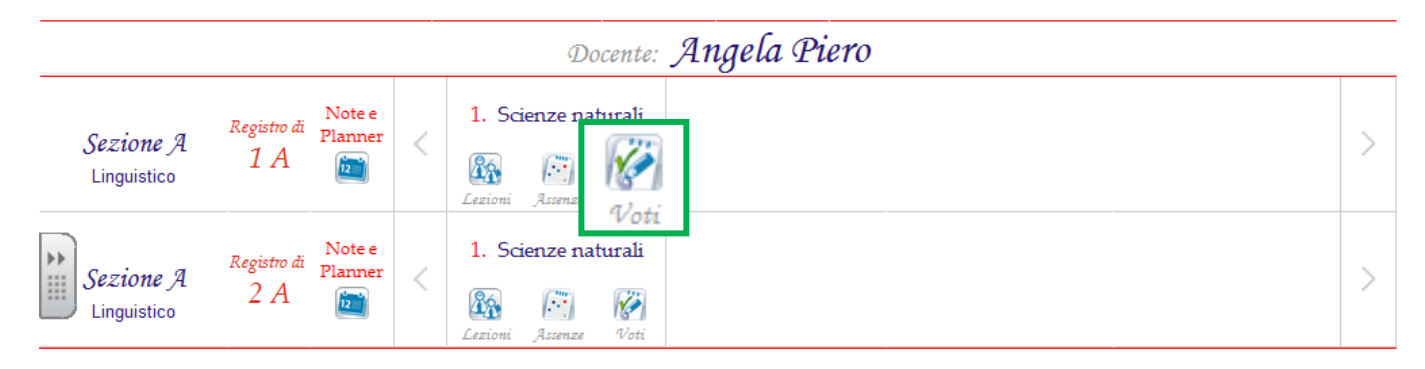

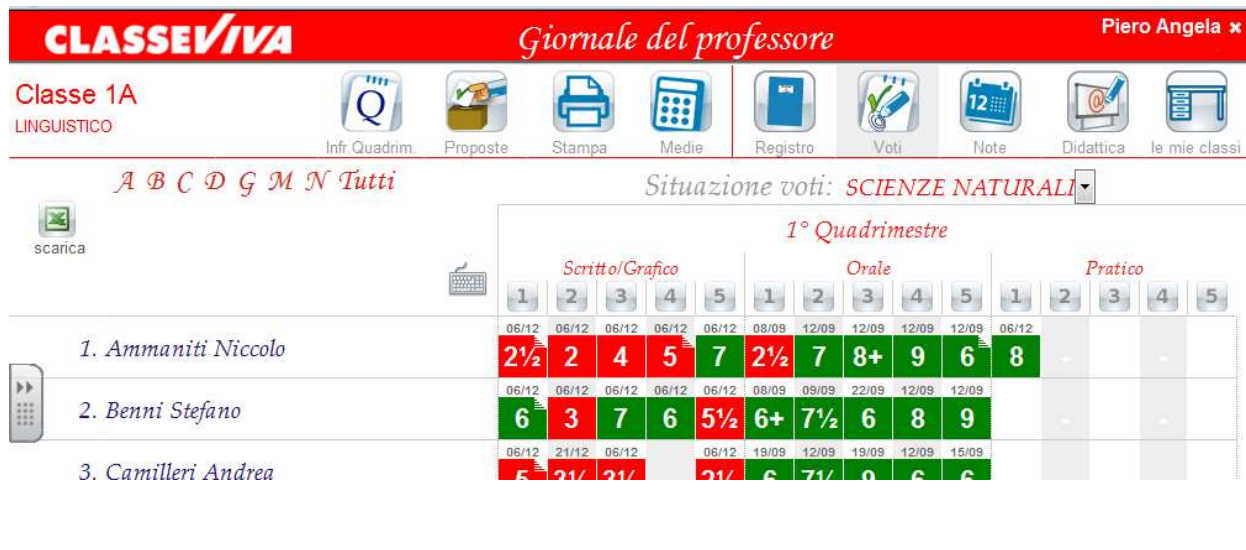

Cliccherà quindi

### Registro delle mie classi

Consente la compilazione del registro delle classi associate

e successivamente su

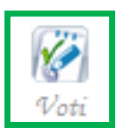

A questo punto, per procedere con l'inserimento delle proposte di voto e le assenze per lo scrutinio cliccare su

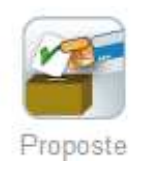

#### **2.1. La Proposta di voto**

Cliccare sulla colonna **VP** (voti proposti) delle componenti interessate (Scritto, Orale, Pratico) in corrispondenza del nome dell'alunno.

Si aprirà la finestra nella quale sarà possibile scegliere il voto.

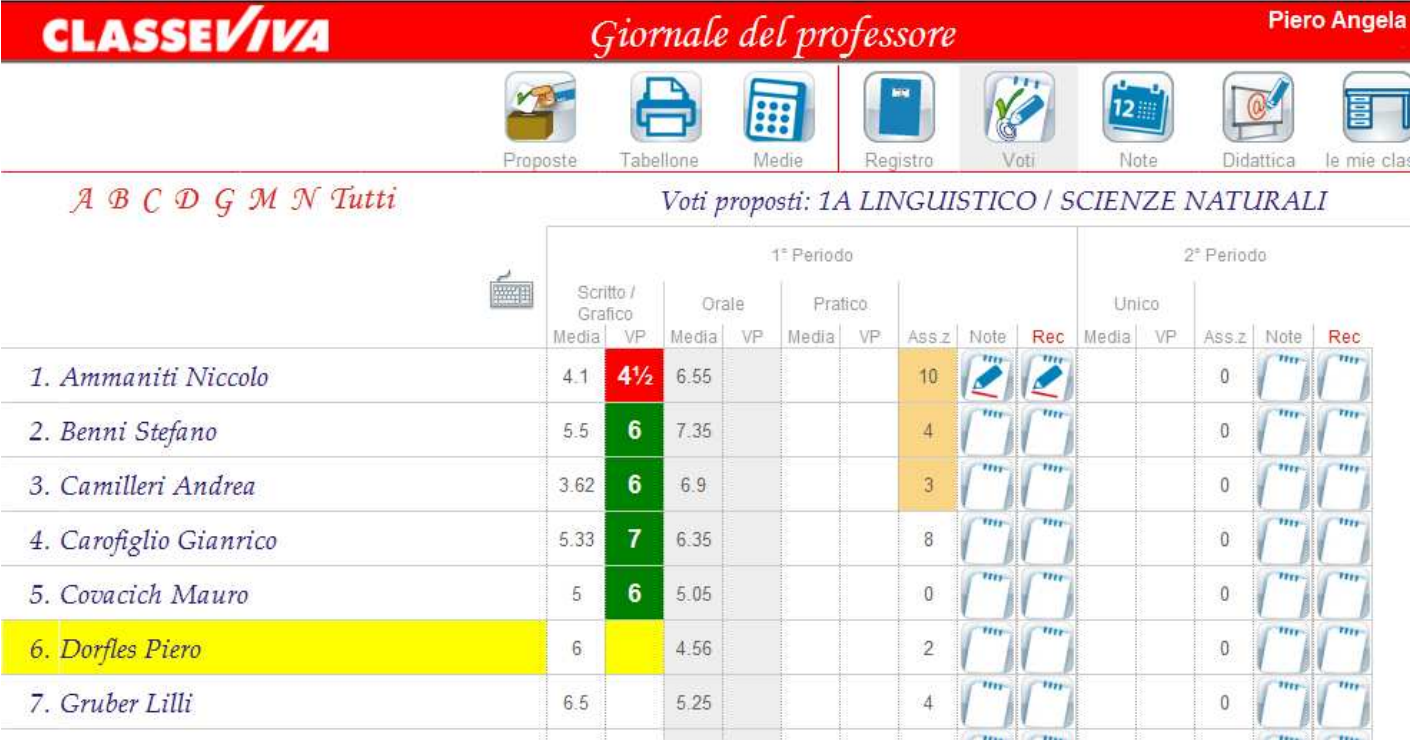

#### **2.2. Le Assenze**

Per inserire le assenze cliccare in corrispondenza del nome dell'alunno sulla colonna **Ass.z** Si aprirà una finestra nella quale indicare le **ore** di assenza dello studente.

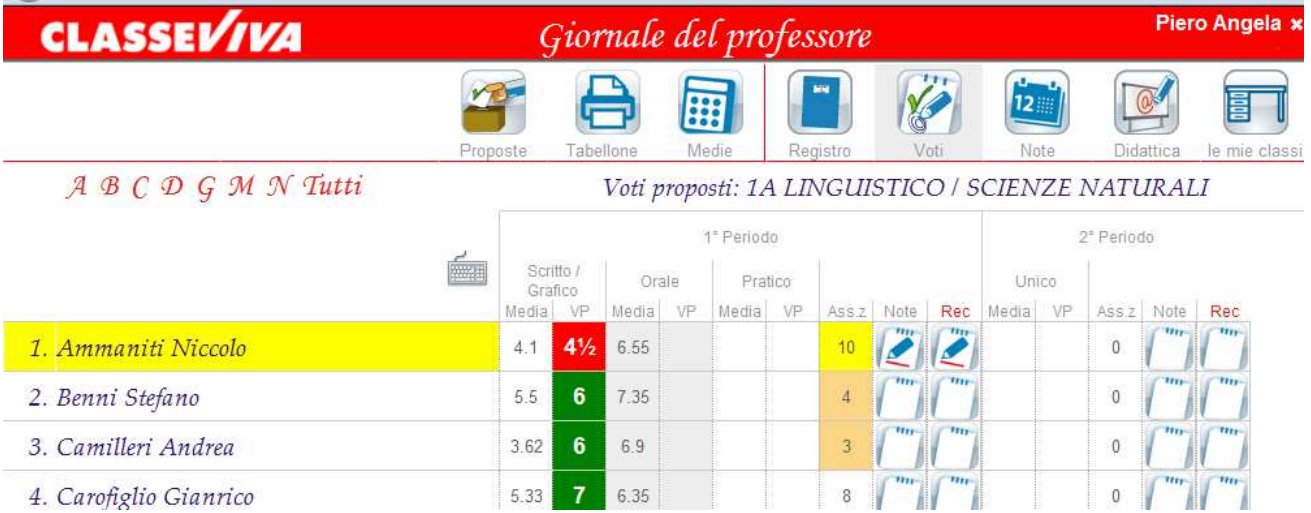

 $\tau_{\mathbf{r}}$  Le assenze vengono proposte automaticamente dal programma nel caso in cui si utilizzi il programma **ClasseViva**, nella parte del **registro di classe**.

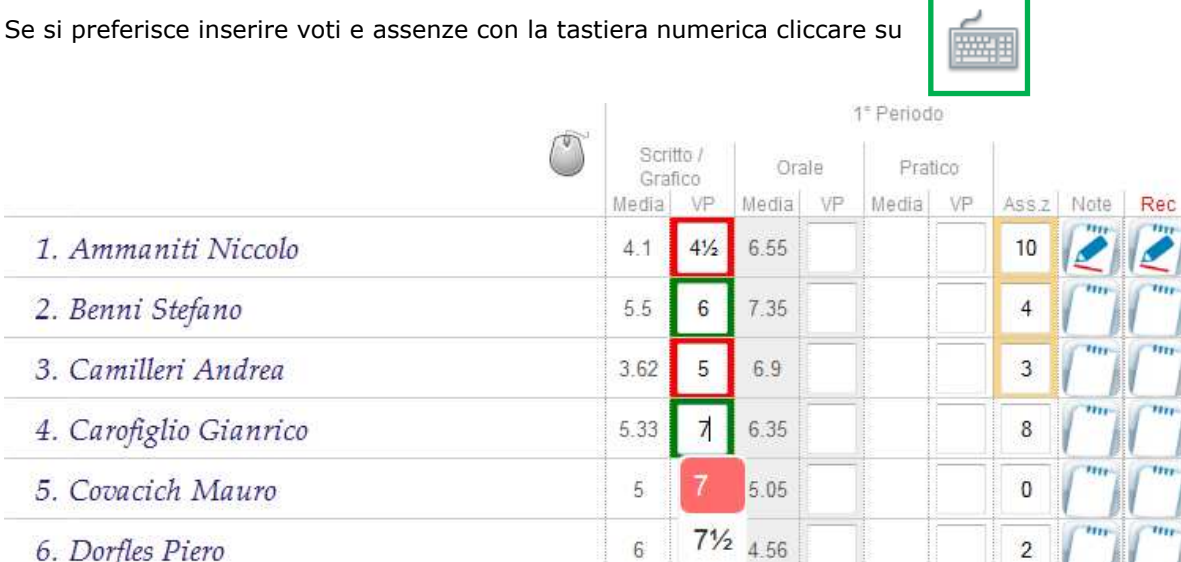

#### **2.3. Le Note**

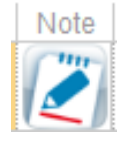

Questo tasto permette l'inserimento di una nota legata ai voti immessi (es. lacune sulle insufficienze). Tale nota apparirà, a scelta della scuola, sulle stampe.

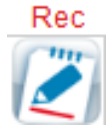

Questo tasto permette l'inserimento della **proposta** di un'attività di recupero per le insufficienze.

Tale proposta verrà poi eventualmente modificata collegialmente durante lo scrutinio a seconda della necessità.

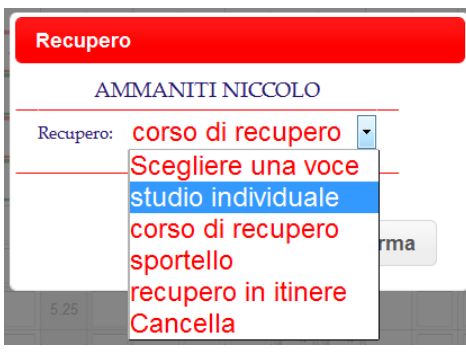

#### **3. Il coordinatore e il tabellone dei voti proposti**

Il coordinatore di classe può in ogni momento controllare a che punto è l'inserimento delle proposte di voto della classe.

Per farlo è sufficiente scegliere la voce di menu **Coordinatore di classe**.

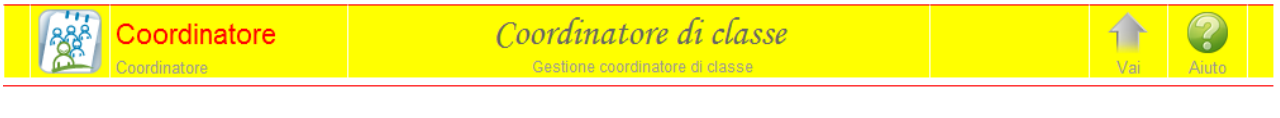

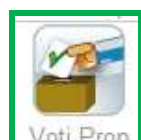

L'icona  $\Box$ <sup>VOII Prop</sub> permette di vedere il tabellone aggiornato in tempo reale.</sup>

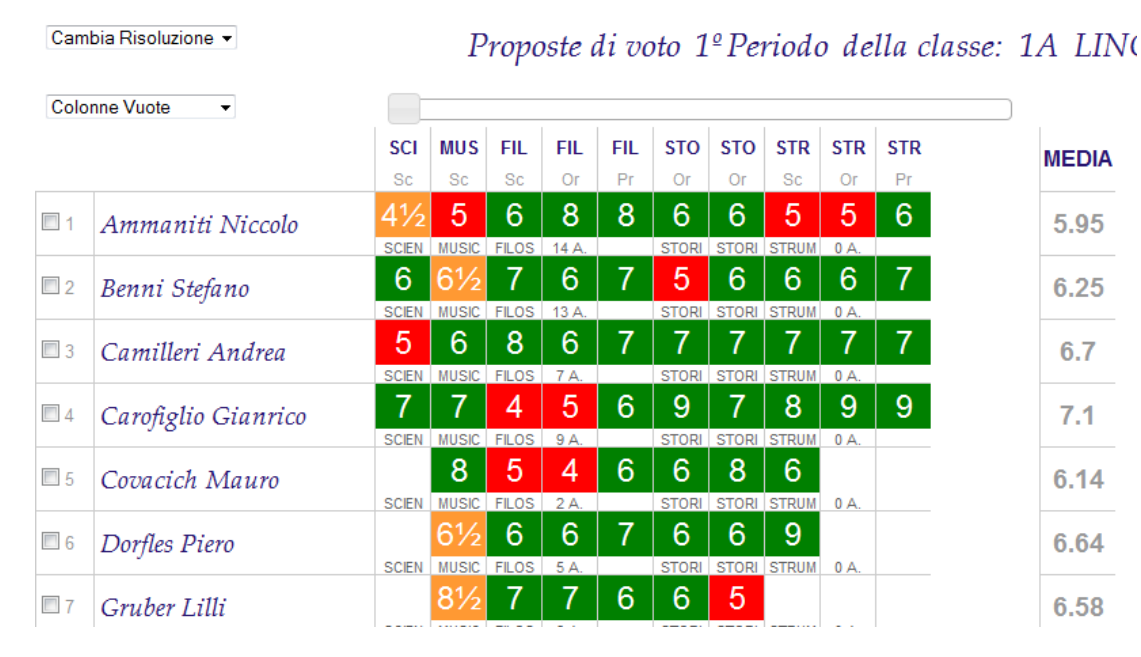

## **MEDIA** 5.95 6.25  $6.7$  $7.1$ 6.14 6.64 6.58

La **media dei voti** è sempre aggiornata.

Voti arancioni = voti non pieni e da definire in sede di scrutinio

Voti verdi  $=$  sufficienti

Voti $\vert$ rossi  $\vert$ = insufficienti

#### **4. Lo Scrutinio**

In sede di scrutinio sarà il Dirigente o il Coordinatore a dare avvio alle operazioni. Entrerà nel sistema con la propria password e accederà alla voce di Menu **Coordinatore di classe**.

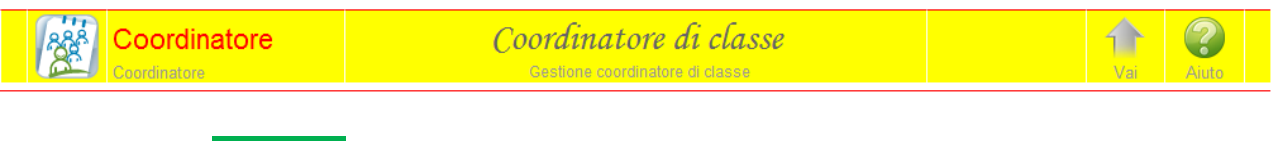

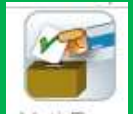

- Cliccando l'icona  $\frac{V^{OII + FOP}}{V}$  della classe interessata: controllare insieme al Collegio le proposte di voto
	- apportare eventuali modifiche sulle proposte stesse cliccando direttamente sul voto da modificare
	- dare avvio allo scrutinio.

#### **4.1. Inizio dello Scrutinio**

inizio allo scrutinio tramite la inizio all'icona

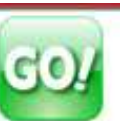

Una volta controllato il Tabellone dei voti proposti e fatte eventuali modifiche dare

#### **4.2. L'appello dei docenti**

Controllare i docenti presenti, indicare il nome del Dirigente, del Segretario ed inserire i nomi degli eventuali sostituti. Indicare la **data** esatta se non corretta e l'**ora** di inizio.

Quando la situazione è definita cliccare su **e confermare.** e confermare.

**Inizio Scrutinio** 

 $\mathbf{r}$  L'operazione di Inizio Scrutinio è definitiva. Le proposte di voto di ogni docente **non potranno più essere modificate**. Sarà possibile invece cambiare il voto di consiglio.

#### **4.3. Definizione dei voti: tabellone**

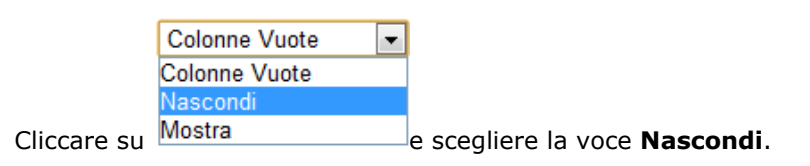

Sul tabellone confermare o modificare i voti cliccando sulla casella corrispondente.

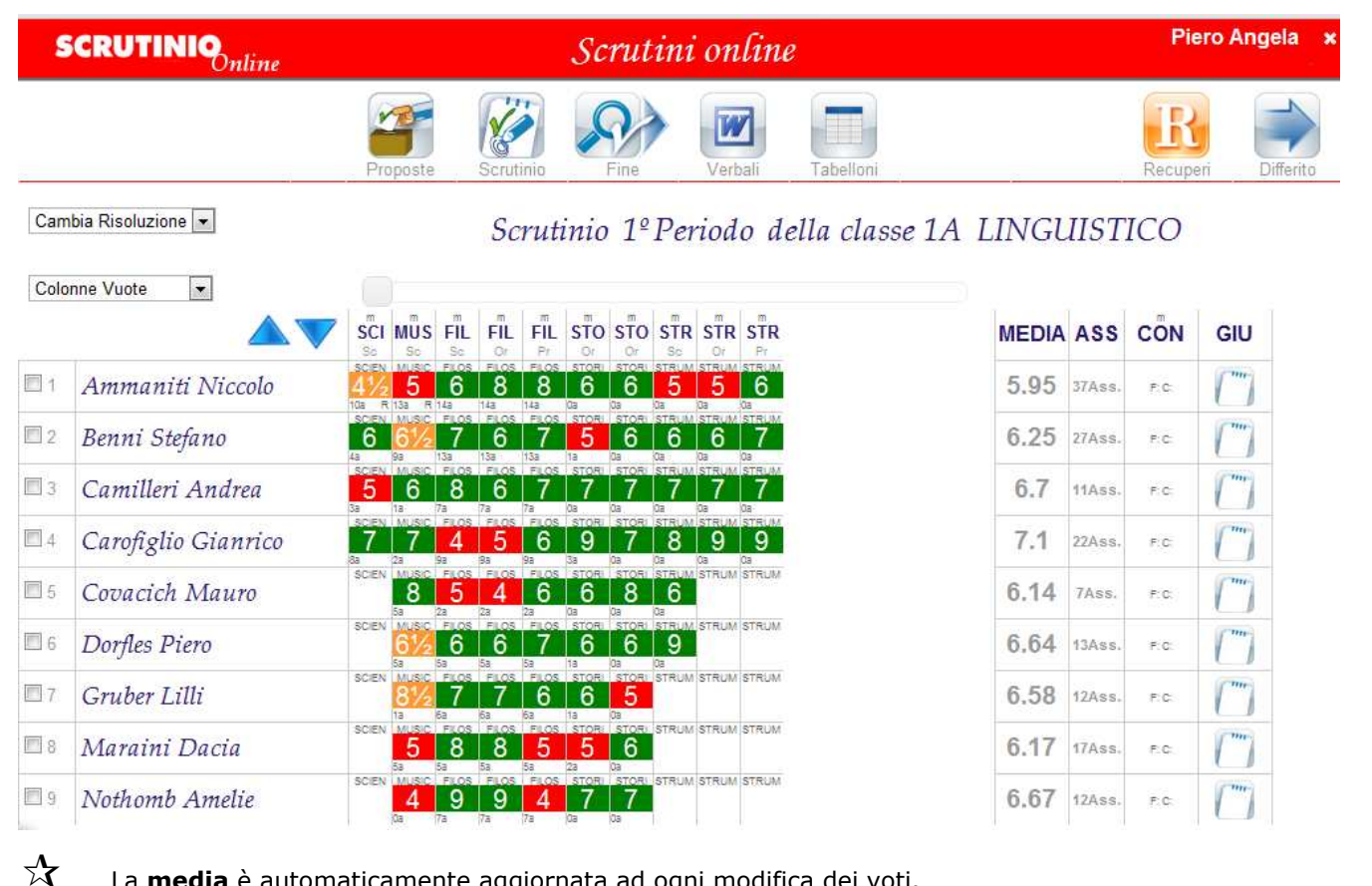

 La **media** è automaticamente aggiornata ad ogni modifica dei voti. Nella colonna **ASS** viene indicata in automatico la somma delle assenze delle varie materie.

Come appaiono nel tabellone questi inserimenti?

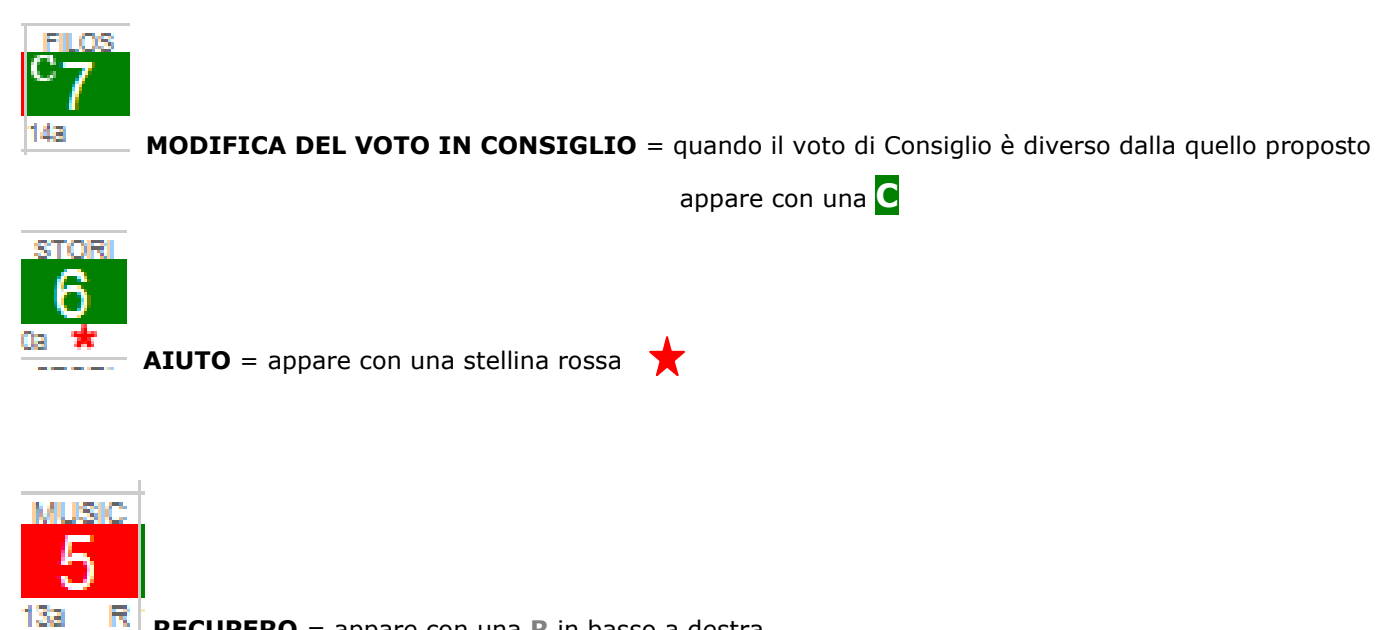

E' possibile procedere per singolo alunno cliccando sul nome dello stesso.

Si apre il dettaglio dello studente sul quale si possono fare inserimenti e variazioni.

Qui si vedono voti, note, assenze, aiuti e recuperi.

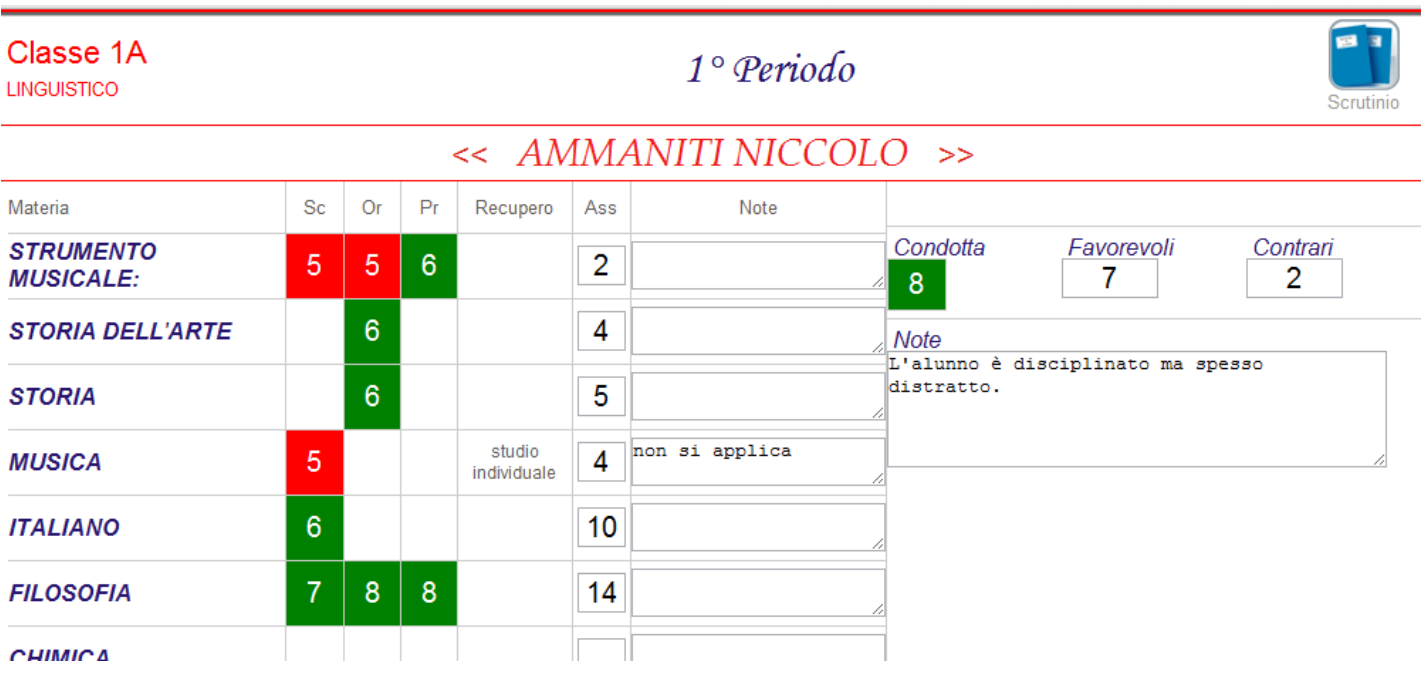

#### **4.5. La condotta**

Il voto di condotta si inserisce cliccando in corrispondenza dell'alunno e della colonna **CON**

Si sceglie VOTO e si indica, in caso di NON UNANIMITA', quanti sono FAVOREVOLI e quanti CONTRARI.

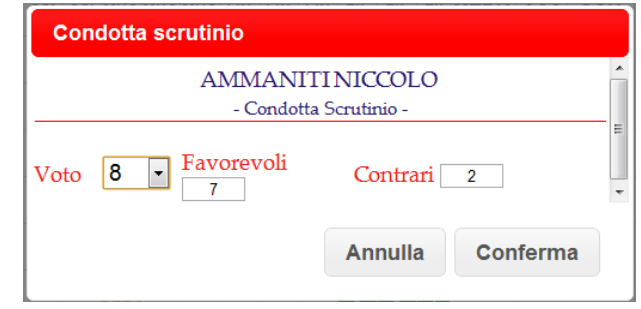

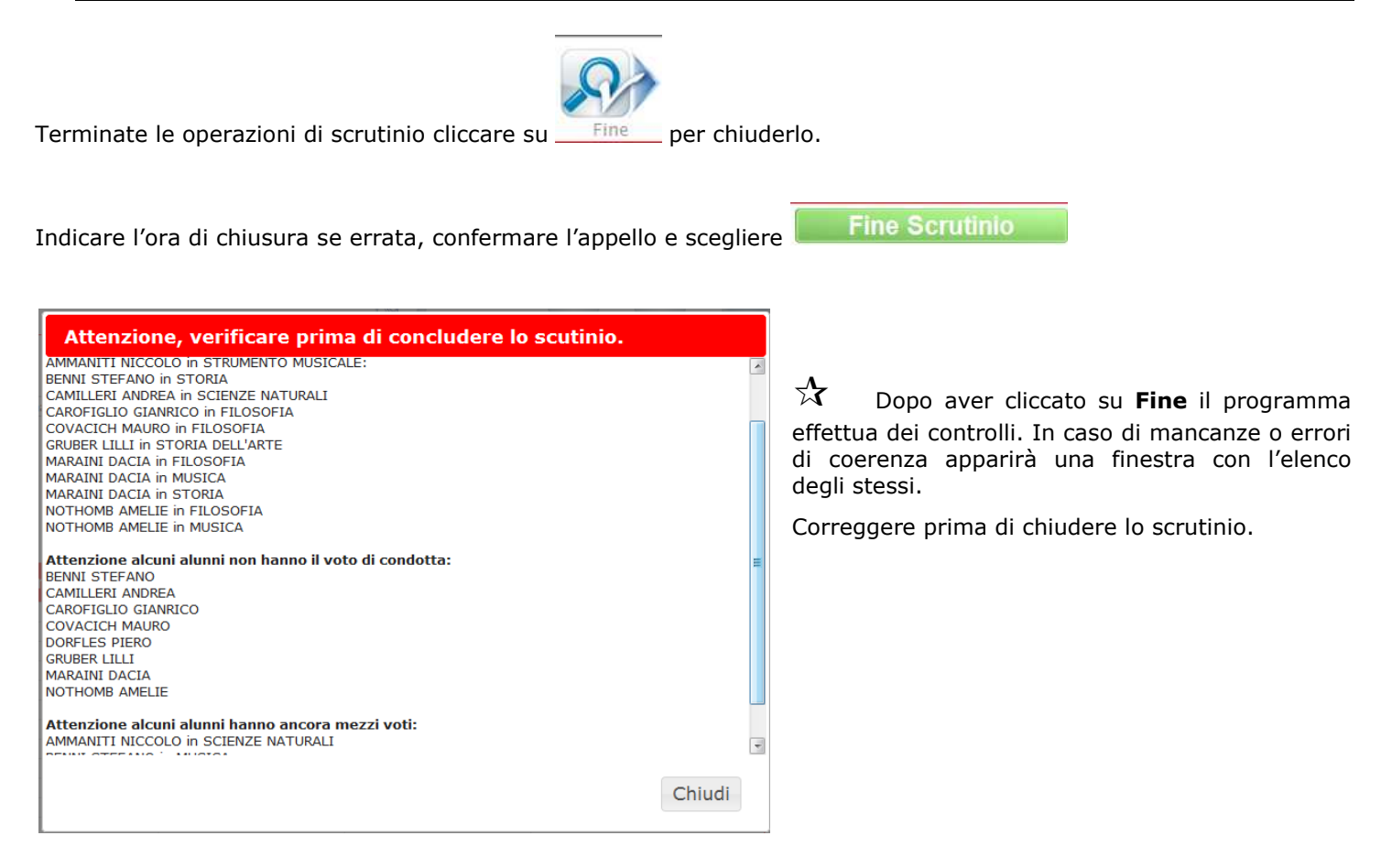

 $\lambda$  L'operazione di Fine Scrutinio è definitiva. I voti inseriti dal Consiglio **non potranno più essere modificati**. In caso di errore contattare la dirigenza o la segreteria per la riapertura dello scrutinio.

#### **5. Le stampe**

Le stampe disponibili allo scrutinio sono:

- *Tabellone*
- *Verbale*

Il coordinatore può, altresì, trovare la stampa della pagellina, la comunicazione dei recuperi e tabelloni vari alla voce **Coordinatore di classe** del menu principale.

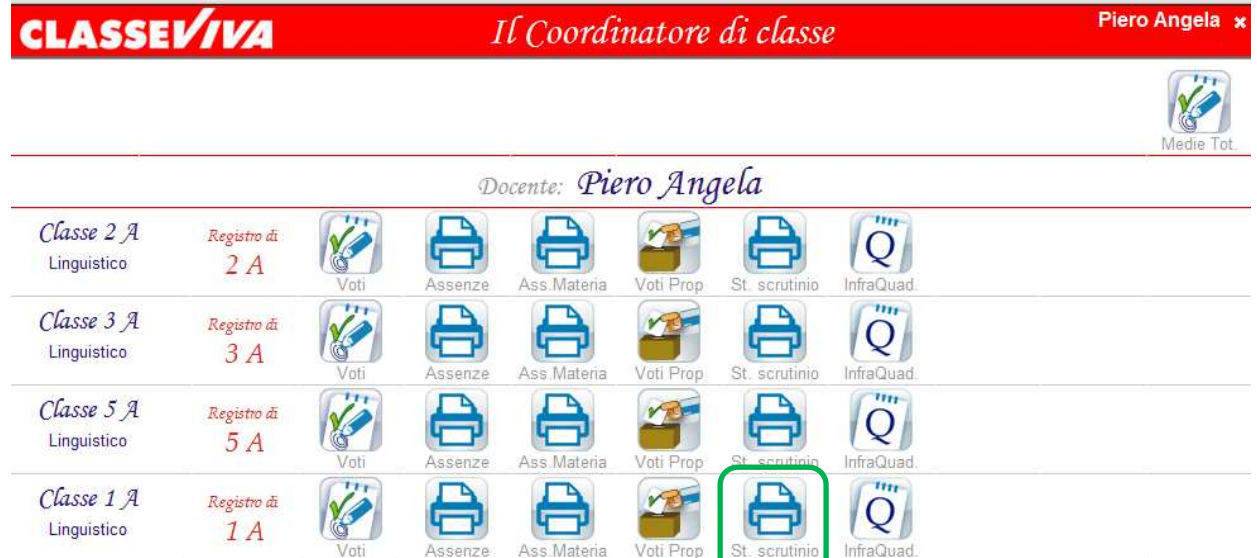

Cliccando su **St. scrutinio** apparirà una finestra che permetterà di scegliere le stampe desiderate:

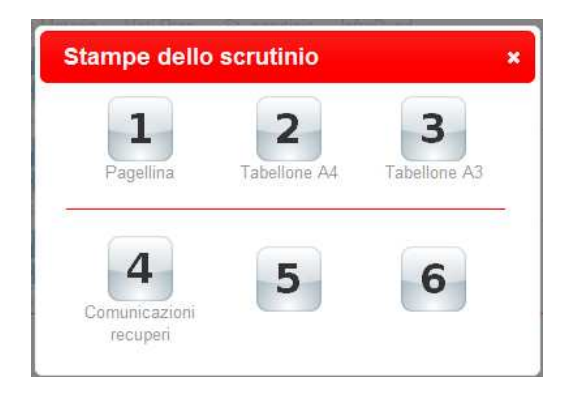